## **TABLE OF CONTENTS**

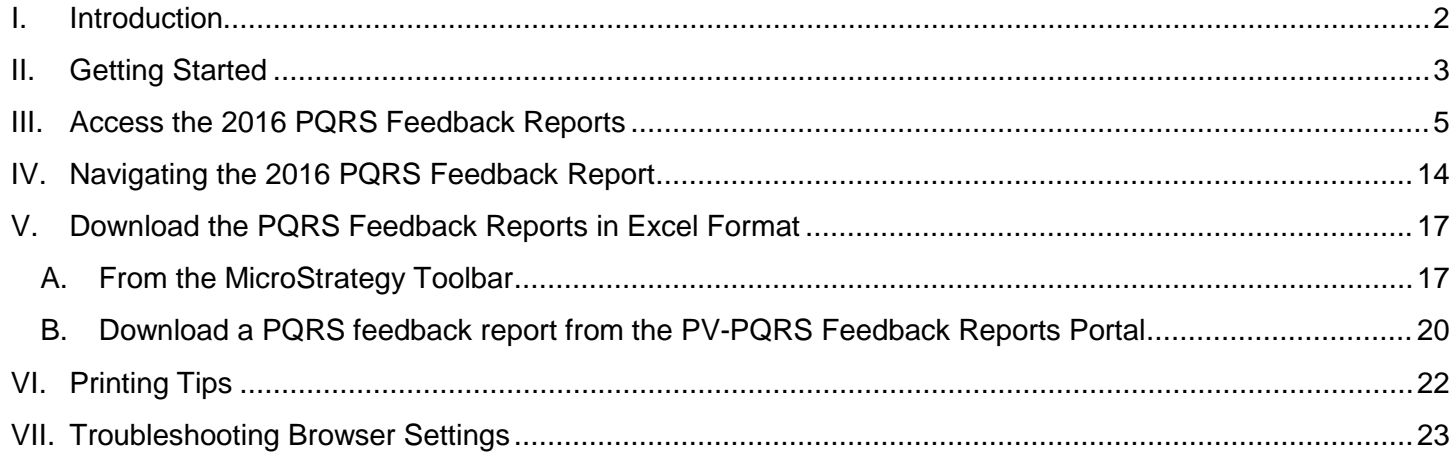

### <span id="page-1-0"></span>**I. Introduction**

In **September 2017**, the Centers for Medicare & Medicaid Services (CMS) made the 2016 Physician Quality Reporting System (PQRS) feedback reports available to all eligible report recipients through the CMS Enterprise Portal at [https://portal.cms.gov.](https://portal.cms.gov/)

PQRS is a quality reporting program that encourages individual eligible professionals (EPs), group practices, and ACOs (Accountable Care Organizations) participating via the group practice reporting option (GPRO), referred to as PQRS group practices, to report information on the quality of care to Medicare beneficiaries. PQRS gives participating EPs, PQRS group practices, and ACOs the opportunity to assess the quality of care they provide to their patients, which helps ensure that patients get the correct care at the right time.

By reporting on PQRS quality measures, individual EPs, PQRS group practices, and ACOs can also quantify how often they are meeting a particular quality metric. The program applies a downward payment adjustment to individual EPs, PQRS group practices, and ACOs who do not satisfactorily report data on quality measures for Medicare Part B Physician Fee Schedule (Medicare PFS) covered professional services in 2016. Those who report satisfactorily for the 2016 program year will avoid the 2018 PQRS downward payment adjustment.

There are two types of 2016 PQRS feedback reports available:

#### • **PQRS Payment Adjustment Feedback Report**

The PQRS Payment Adjustment Feedback Report provides payment adjustment information at the Medicare Taxpayer Identification Number (TIN) level, with individual-level reporting by National Provider Identifier (NPI), for each EP who reported quality measures data under the TIN for services furnished during the reporting period (January 1, 2016 - December 31, 2016).

#### • **PQRS Payment Adjustment Measure Performance Detail Report**

The PQRS Payment Adjustment Measure Performance Detail Report provides NPI-level performance information for an EP who reported applicable quality measures data during the reporting period (January 1, 2016- December 31, 2016).

For more information on PQRS or the payment adjustment, visit the PQRS webpage at: [https://www.cms.gov/Medicare/Quality-Initiatives-Patient-Assessment-Instruments/PQRS/index.html.](https://www.cms.gov/Medicare/Quality-Initiatives-Patient-Assessment-Instruments/PQRS/index.html)

A User Guide for the 2016 PQRS feedback reports is also available to assist individual EPs and PQRS group practices with understanding and interpreting the 2016 PQRS feedback reports. The User Guide is available on the PQRS Analysis and Payment webpage at [https://www.cms.gov/Medicare/Quality-Initiatives-Patient-](https://www.cms.gov/Medicare/Quality-Initiatives-Patient-Assessment-Instruments/PQRS/AnalysisAndPayment.html)[Assessment-Instruments/PQRS/AnalysisAndPayment.html.](https://www.cms.gov/Medicare/Quality-Initiatives-Patient-Assessment-Instruments/PQRS/AnalysisAndPayment.html)

This Quick Reference Guide (QRG) illustrates how to access and generate the following reports:

- PQRS Payment Adjustment Feedback Report
	- o About This Report
	- o Adjustment Summary
	- o Individual Adjustment Detail -1
	- o Individual Adjustment Detail -2
	- o Group Adjustment Detail
	- o Hover-Over Terms

- PQRS Payment Adjustment Measure Performance Detail Report
	- o About This Report
	- o Reported Claim Measure
	- o Reportable Claim Measure
	- o Registry Measure
	- o Measures Group Measure
	- o QCDR Measure
	- o EHR QRDA I Measure
	- o EHR QRDA III Measure
	- o Group Registry Measure
	- o Group QCDR Measure
	- o Group EHR QRDA I Measure
	- o Group EHR QRDA III Measure
	- o Hover-Over Terms

### <span id="page-2-0"></span>**II. Getting Started**

Authorized representatives of individual EPs and PQRS group practices can access the 2016 PQRS feedback reports at [https://portal.cms.gov](https://portal.cms.gov/) using an Enterprise Identity Management (EIDM) account with one of the following roles in the **Physician Quality and Value Programs** application:

#### **For a group with 2 or more EPs (TIN with 2 or more NPIs that bill under the TIN):**

- Security Official
- Group Representative

#### **For an individual EP (TIN with only 1 NPI that bill under the TIN):**

- Individual Practitioner
- Individual Practitioner Representative

#### **Having an EIDM account with one of these roles will also allow you to access the Annual Quality and Resource Use Reports (QRURs).**

Instructions for obtaining an EIDM account are available at:

[https://www.cms.gov/Medicare/Medicare-Fee-for-Service-Payment/PhysicianFeedbackProgram/Obtain-2013-](https://www.cms.gov/Medicare/Medicare-Fee-for-Service-Payment/PhysicianFeedbackProgram/Obtain-2013-QRUR.html) [QRUR.html](https://www.cms.gov/Medicare/Medicare-Fee-for-Service-Payment/PhysicianFeedbackProgram/Obtain-2013-QRUR.html)

- If a physician solo practitioner representative has an existing EIDM account, but not one of the individual-specific roles listed above, then ensure that the account is still active and add a role-specific Physician Quality and Value Programs role to the individual's existing EIDM account. To check if the EIDM account is still active, please contact the QualityNet Help Desk.
- If a group does not have an authorized representative with an EIDM account, then one person representing the group must sign up for an EIDM account with the Security Official role.
- If a group has a representative with an existing EIDM account, but not one of the group-specific roles listed above, then ensure that the account is still active and add a role-specific Physician Quality and Value Programs role to that person's existing EIDM account. To check if the EIDM account is still active, please contact the QualityNet Help Desk.

For additional assistance regarding EIDM or the data and the information contained in the PQRS feedback reports, contact the QualityNet Help Desk at 1-866-288-8912; TTY (877) 715-6222 from 8:00 a.m. to 8:00 p.m. Eastern Time, Monday through Friday, or via email at *qnetsupport@hcqis.org*.

For retrieving a forgotten password, navigate to [https://portal.cms.gov,](https://portal.cms.gov/) and select the **Forgot your Password** link located in the **CMS Enterprise Portal** screen.

For questions about how to access your 2016 PQRS feedback reports or to provide feedback to CMS, please contact the Physician Value Help Desk:

- Monday Friday:  $8:00$  a.m.  $8:00$  p.m. Eastern Time
- Phone: (888) 734-6433 (option 3)
- Email: [pvhelpdesk@cms.hhs.gov](mailto:pvhelpdesk@cms.hhs.gov)

### <span id="page-4-0"></span>**III. Access the 2016 PQRS Feedback Reports**

You can access the 2016 PQRS feedback reports from the CMS Enterprise Portal.

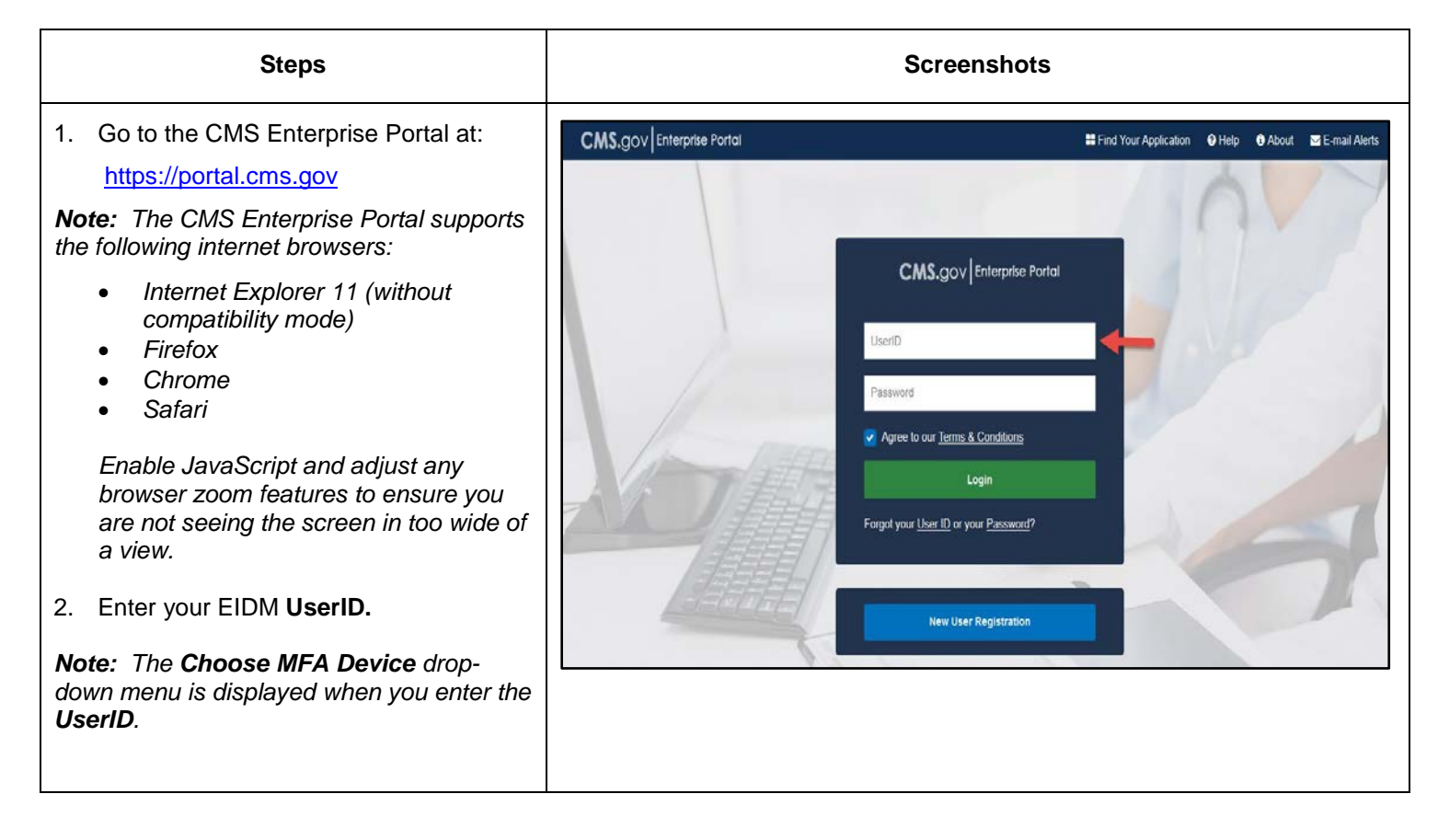

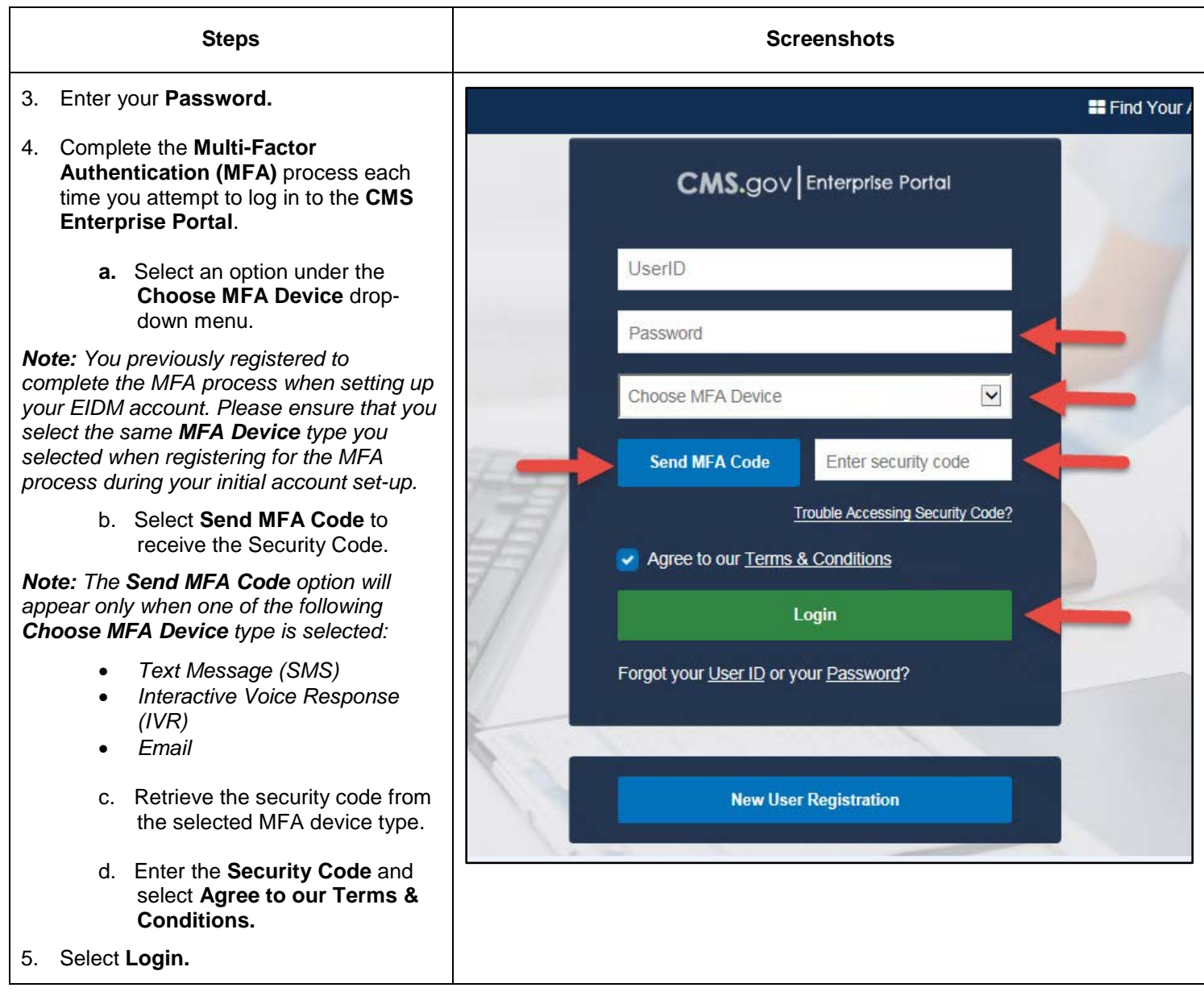

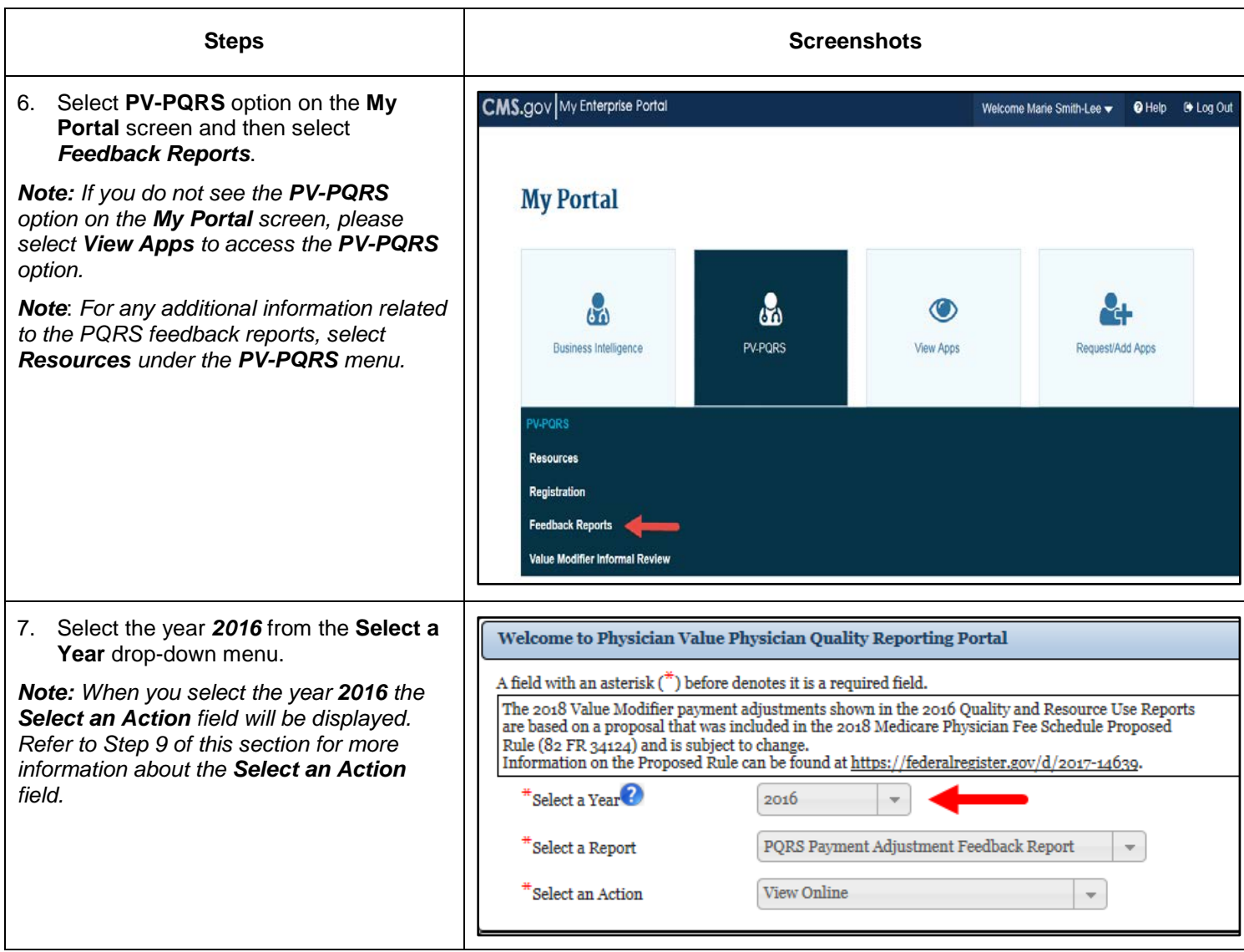

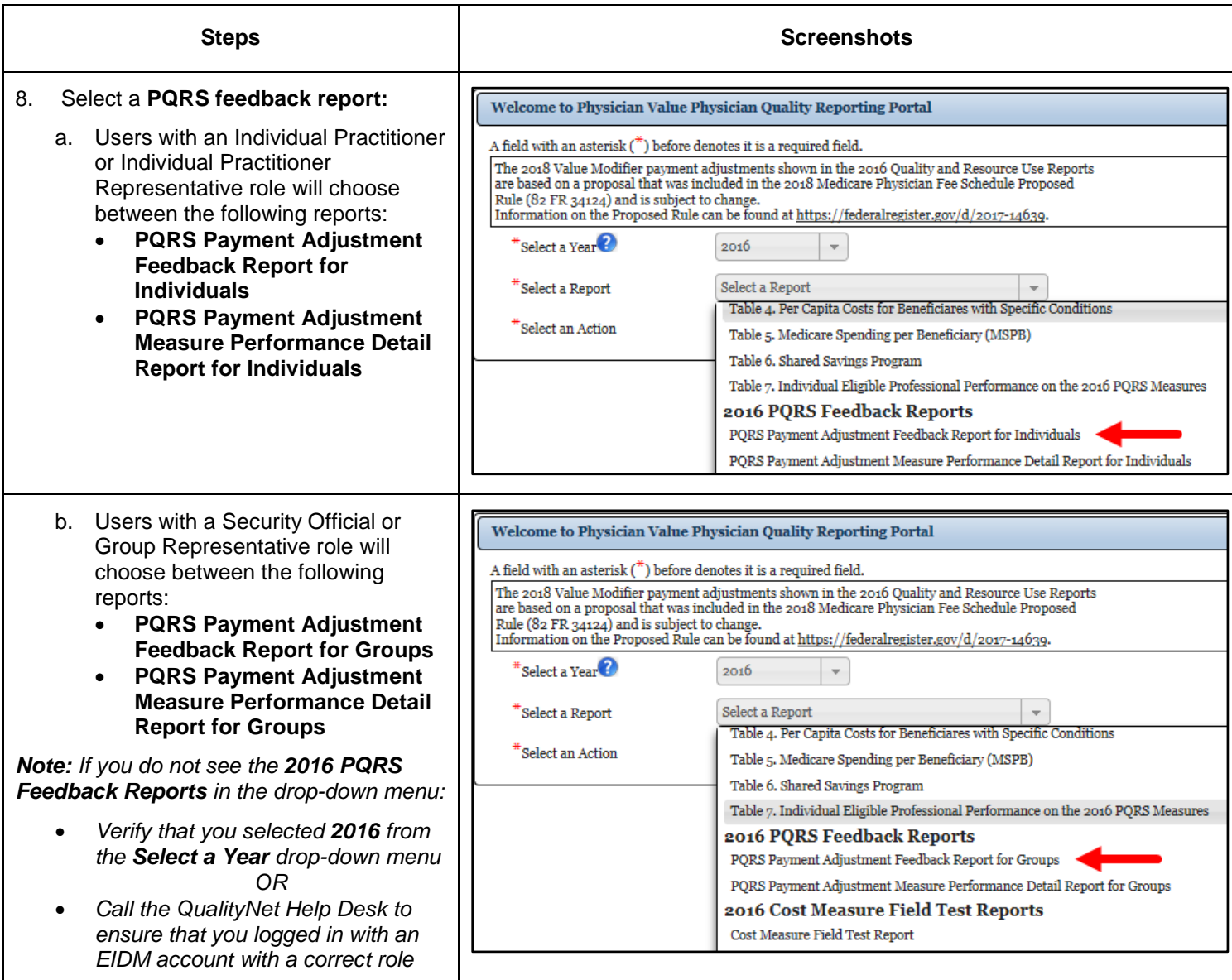

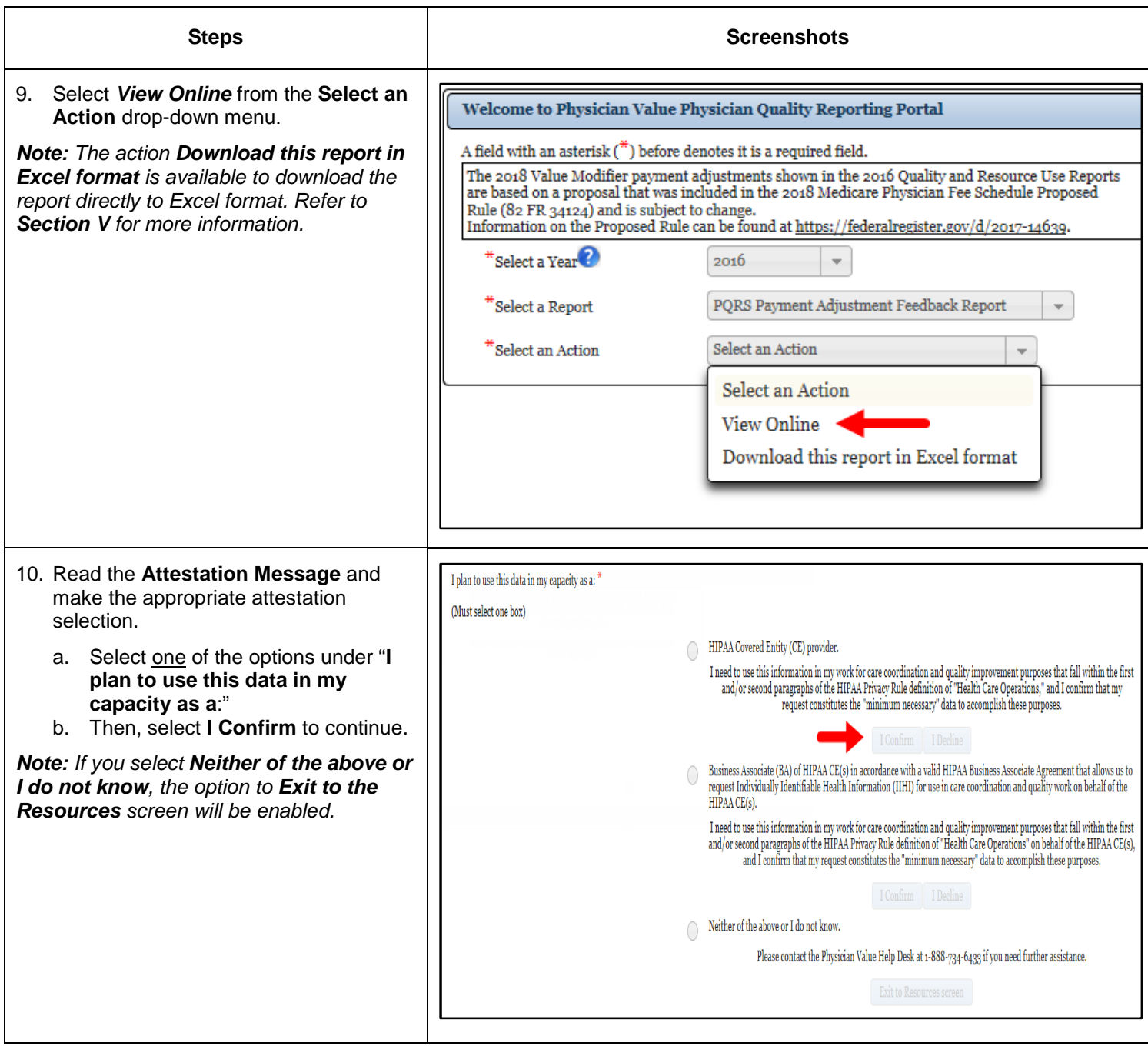

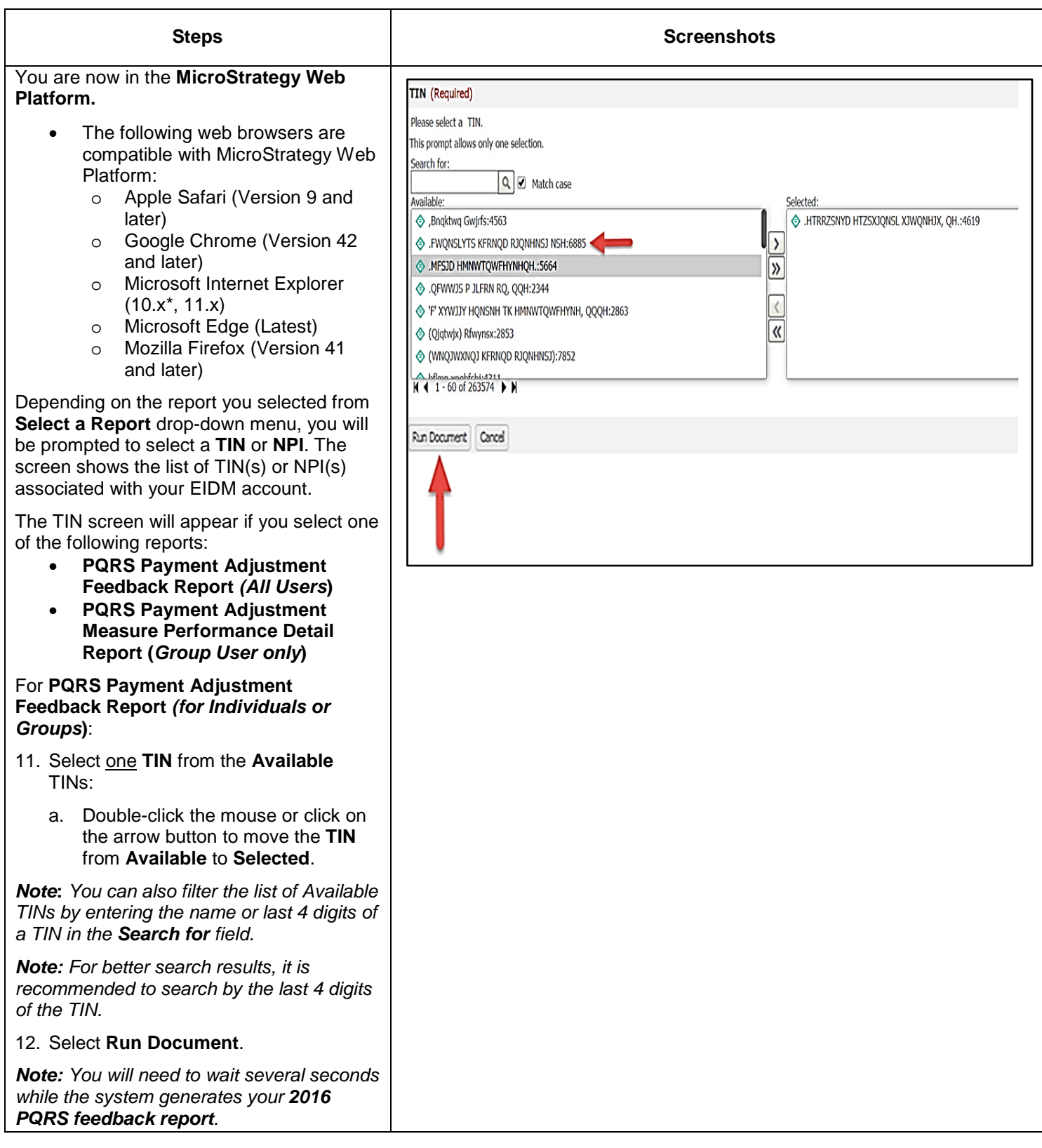

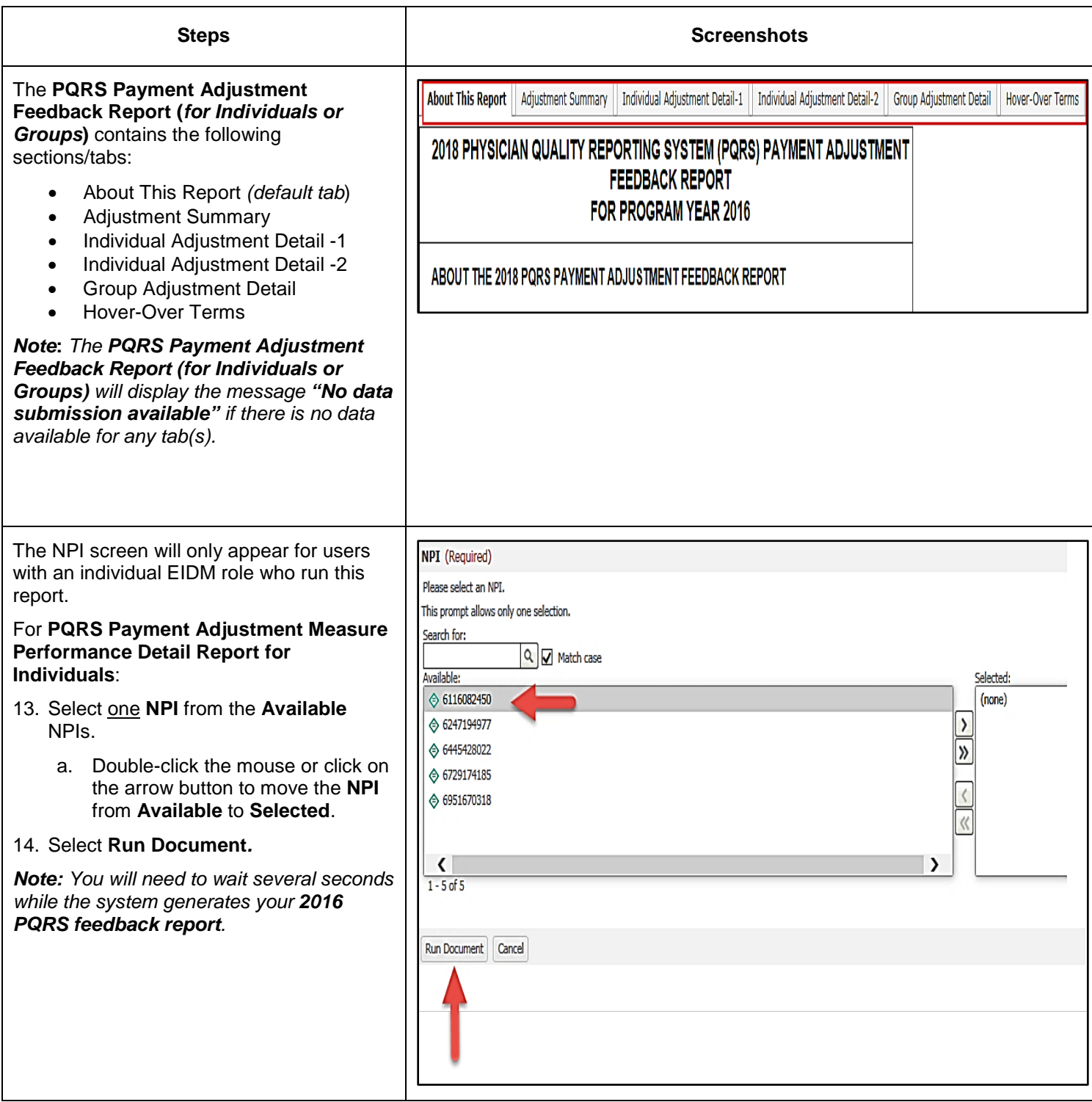

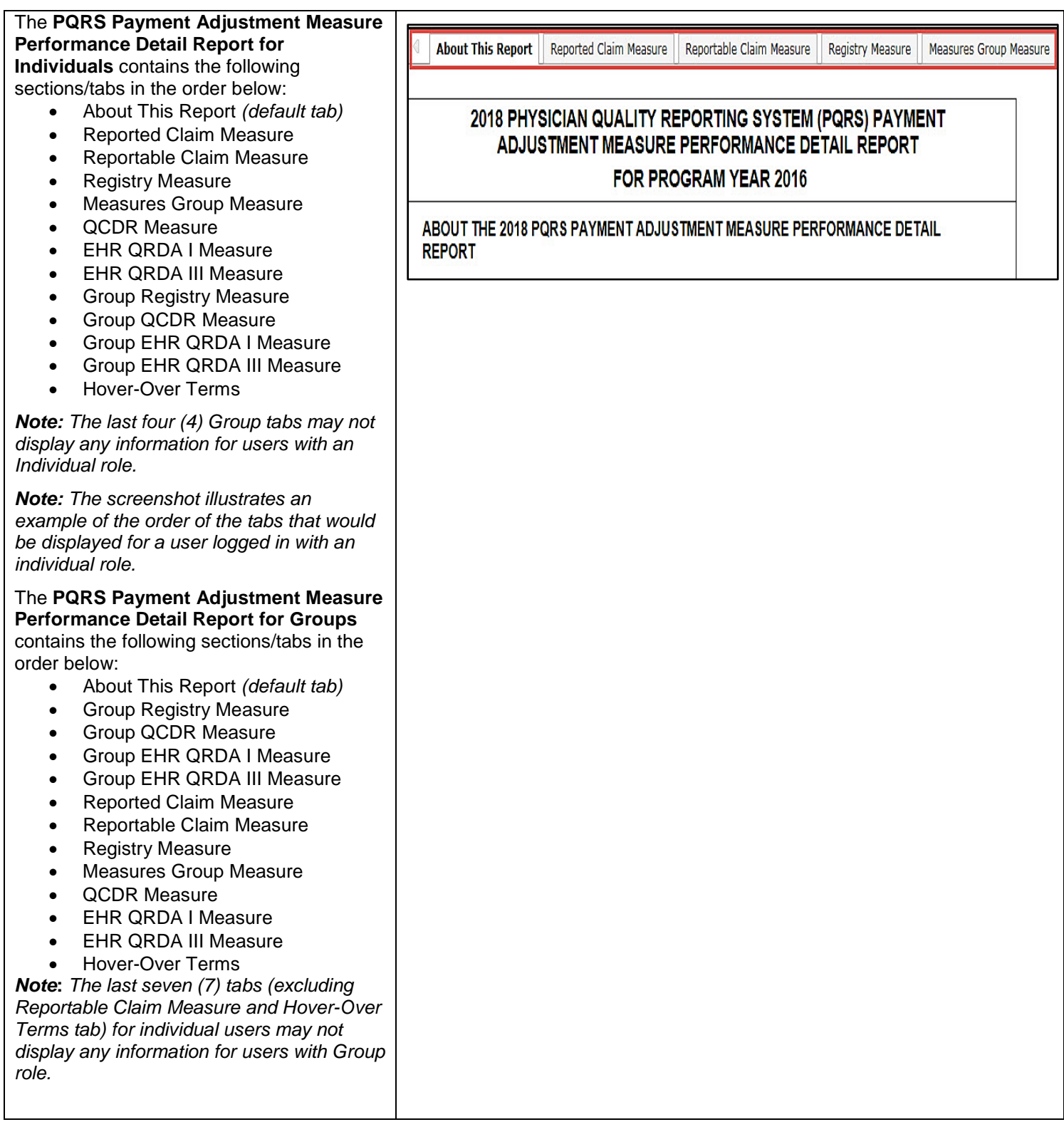

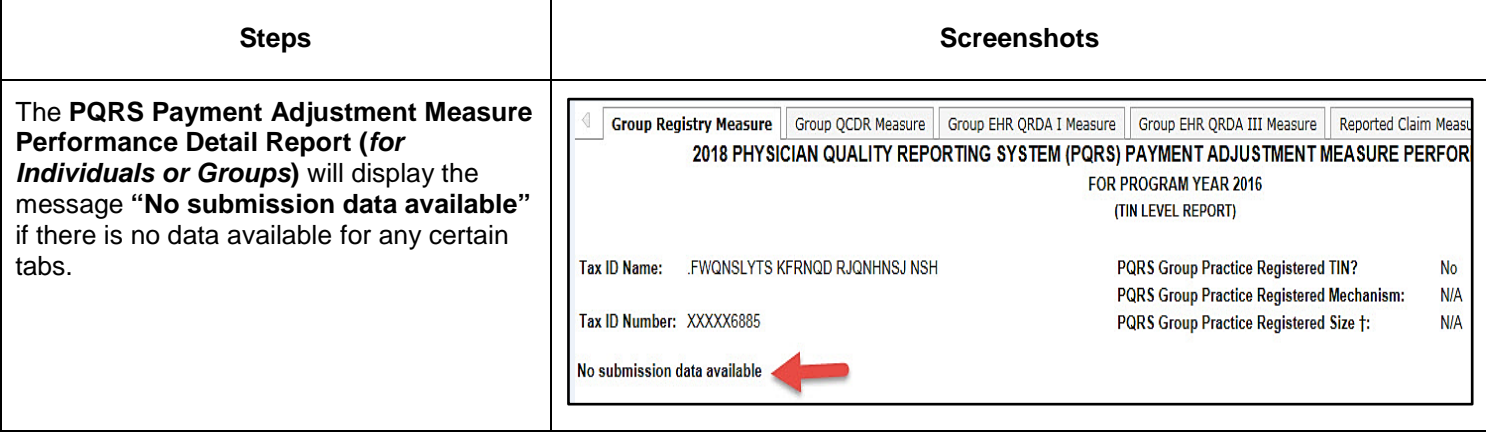

### **IV. Navigating the 2016 PQRS Feedback Report**

<span id="page-13-0"></span>After accessing your desired report, you can use MicroStrategy features that are available while viewing the report. These features are available only by selecting *View Online* from **Select an Action** drop-down menu on the **PV-PQRS Feedback Reports** Portal.

*Please note that when the report is exported to Excel, the MicroStrategy capabilities mentioned below will not apply.*

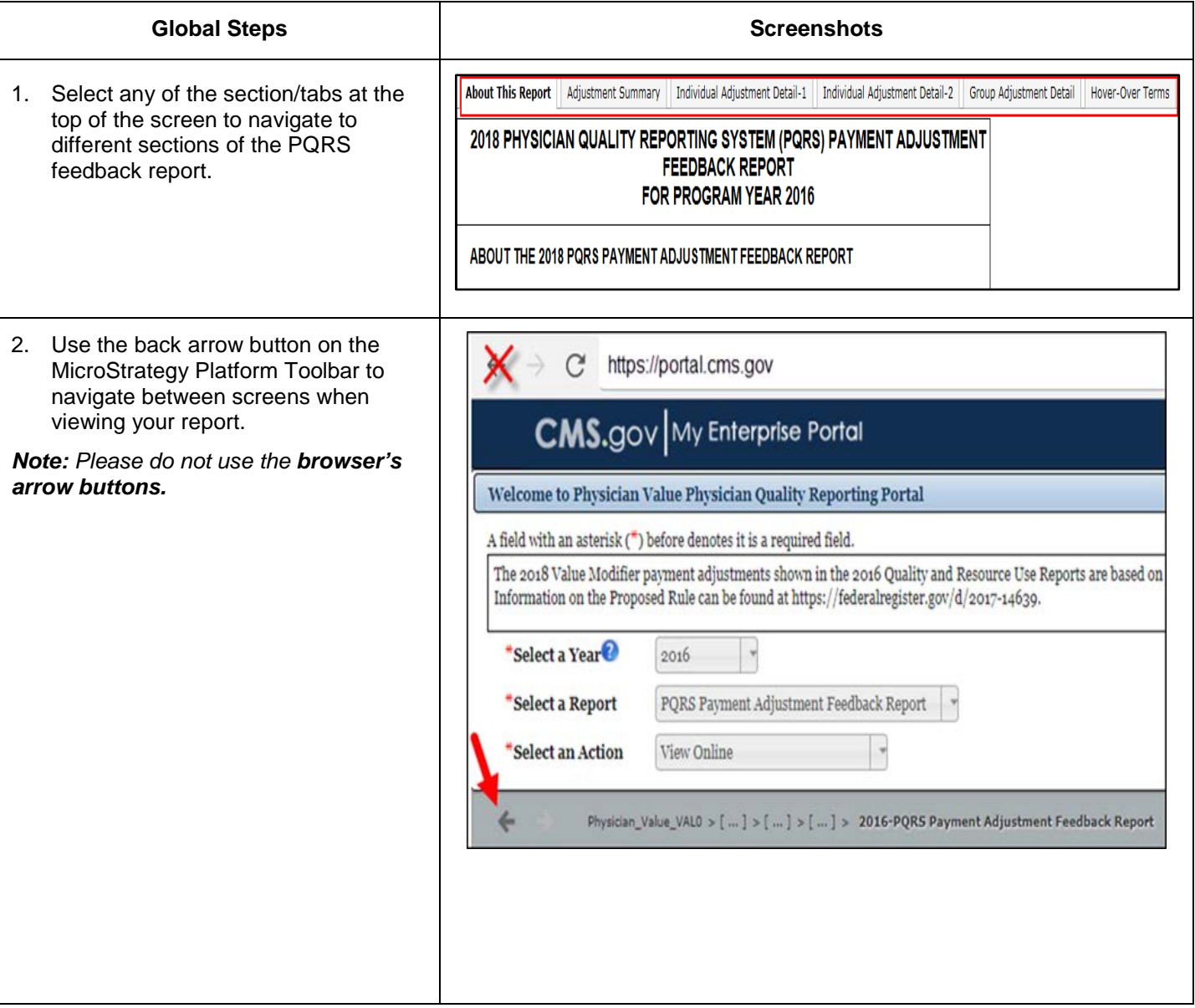

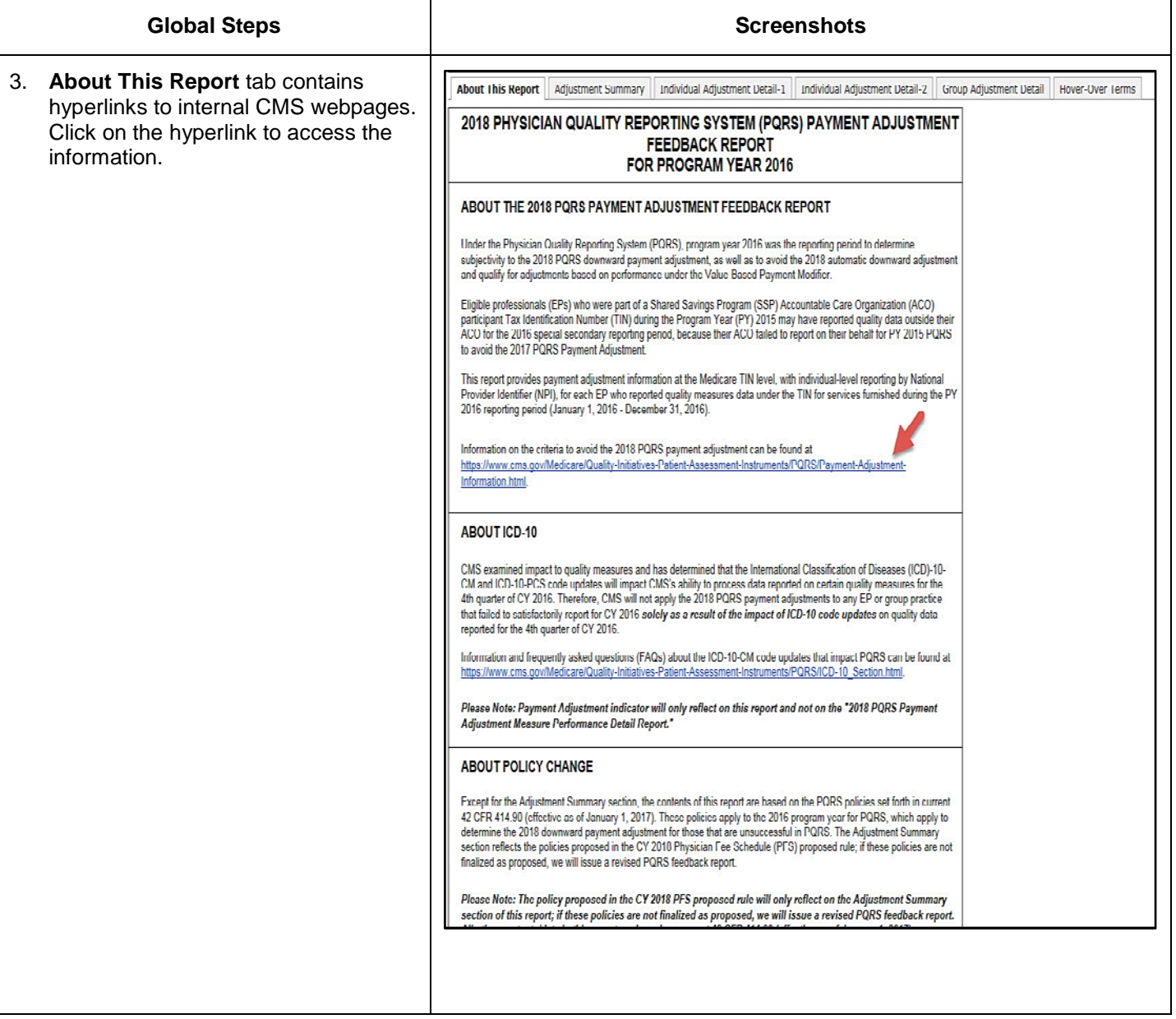

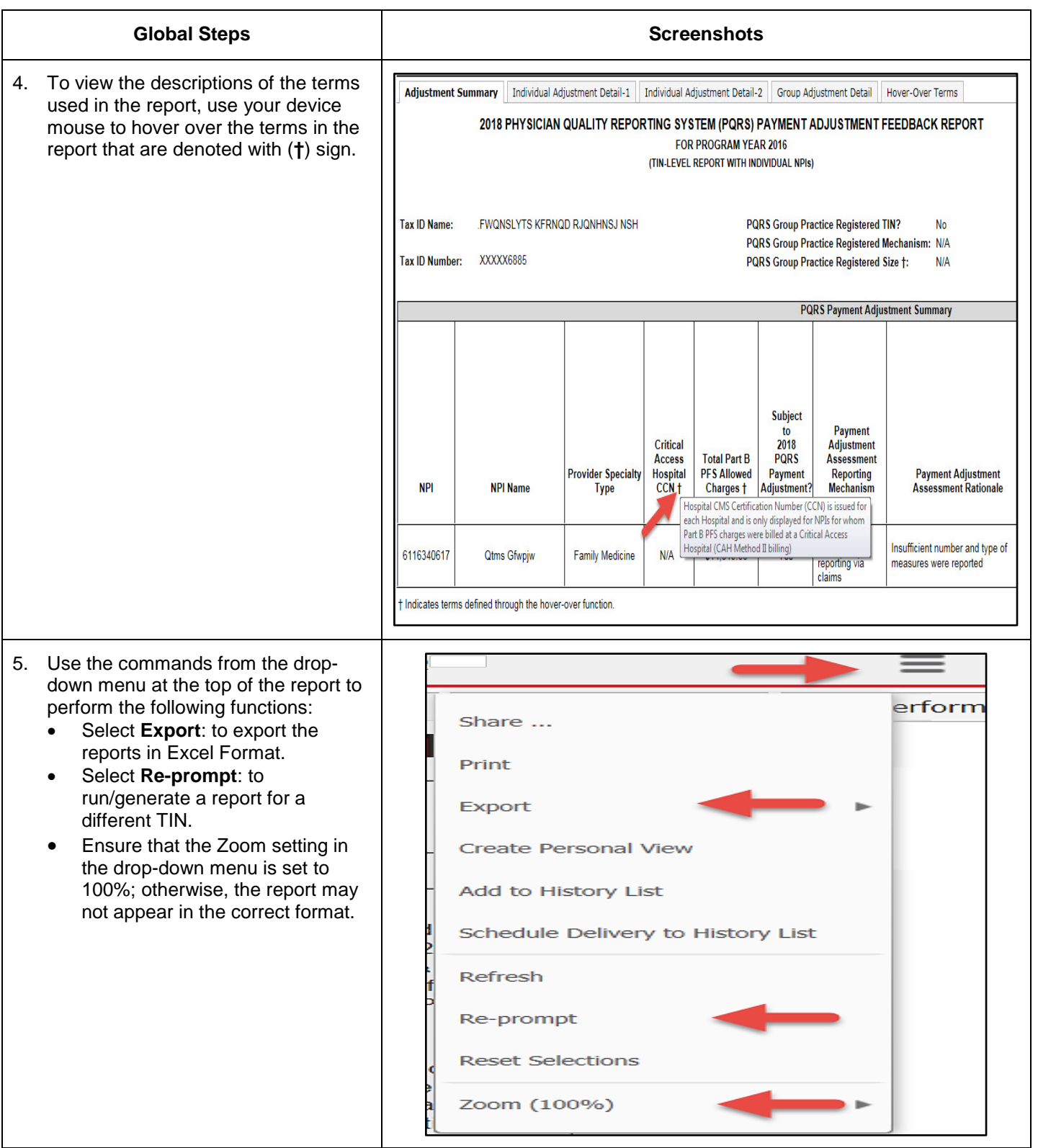

### <span id="page-16-0"></span>**V. Download the PQRS Feedback Reports in Excel Format**

There are two options for downloading the 2016 PQRS feedback reports to Excel:

- A. From the MicroStrategy Toolbar.
- B. From the PV-PQRS Feedback Reports Portal.

### **A. From the MicroStrategy Toolbar**

<span id="page-16-1"></span>This feature is available when viewing the report online by selecting *View Online* from **Select an Action** dropdown menu on the **PV-PQRS Feedback Reports** Portal. Refer to steps in Section III (Access the 2016 PQRS Feedback Reports) to access the report.

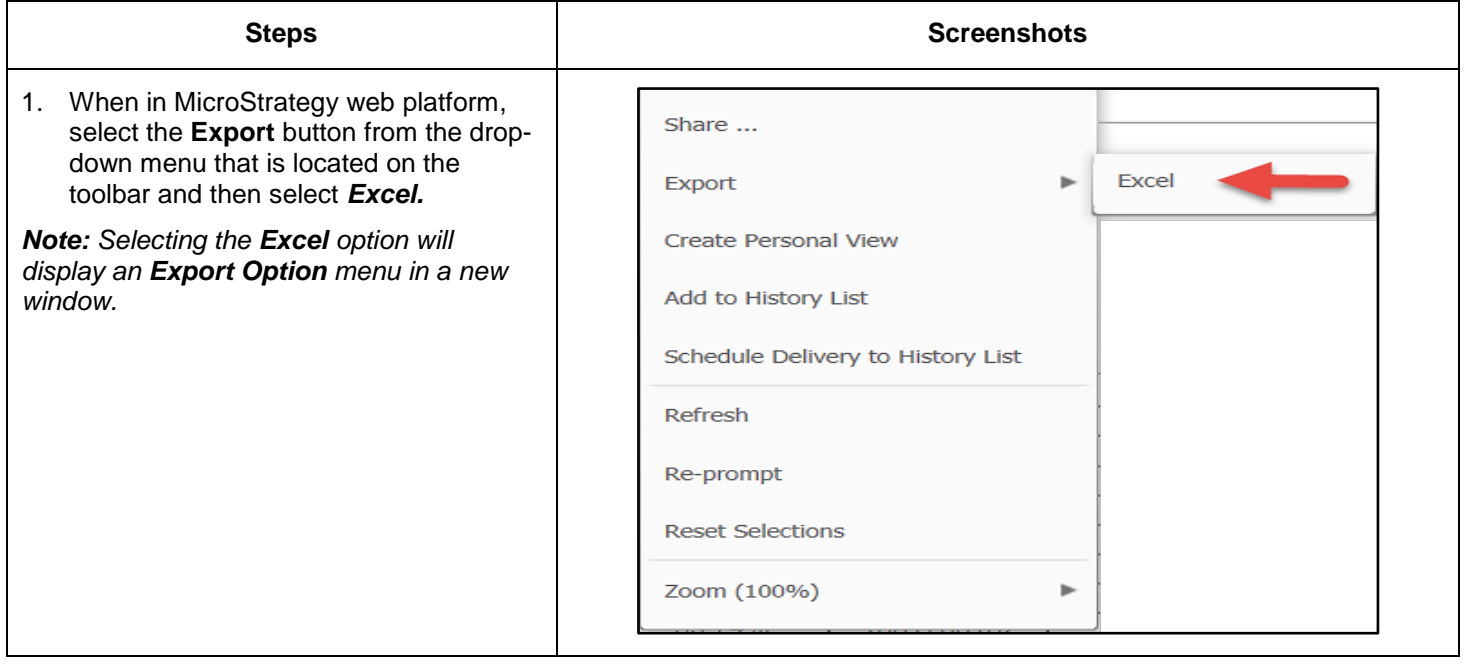

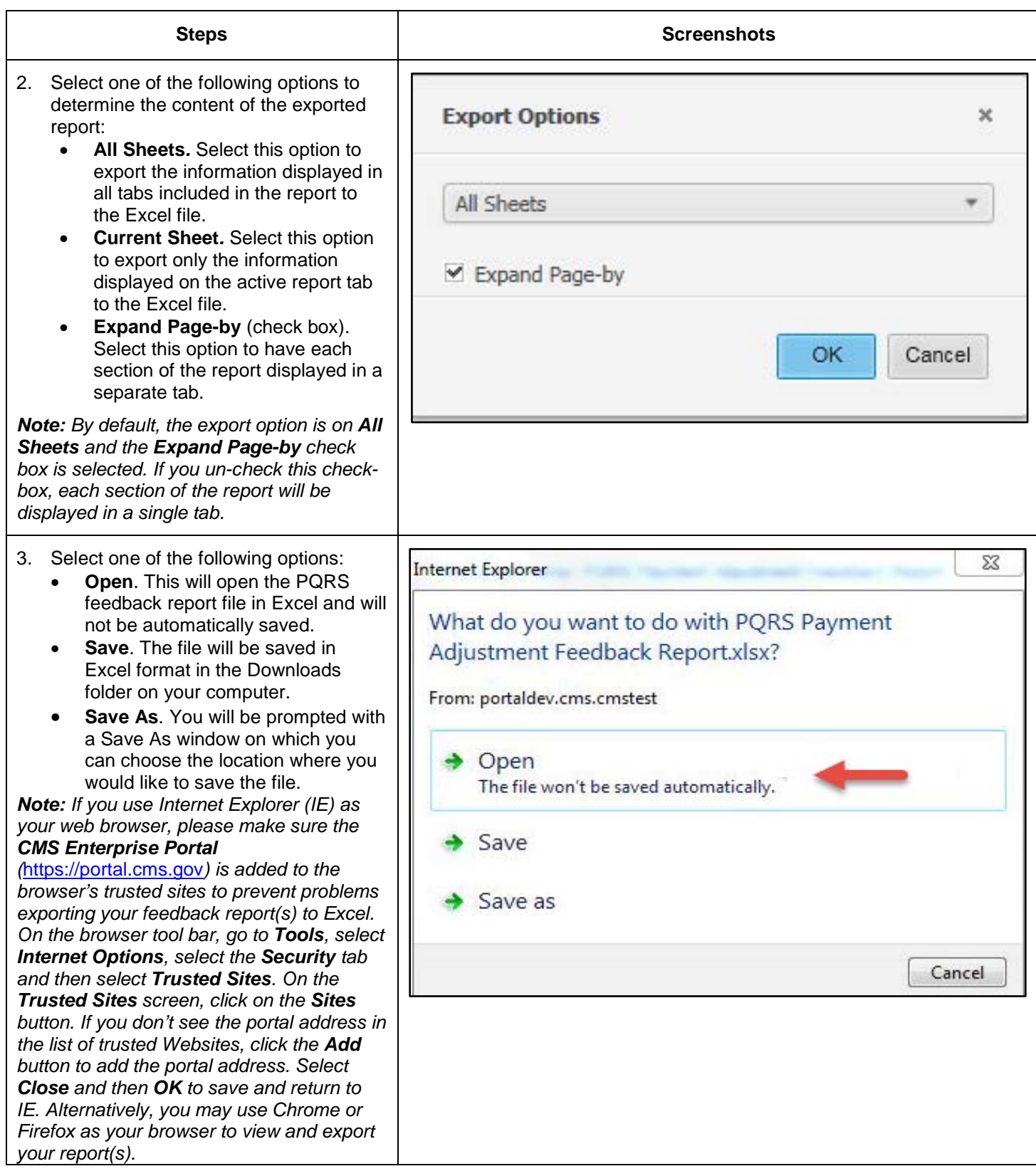

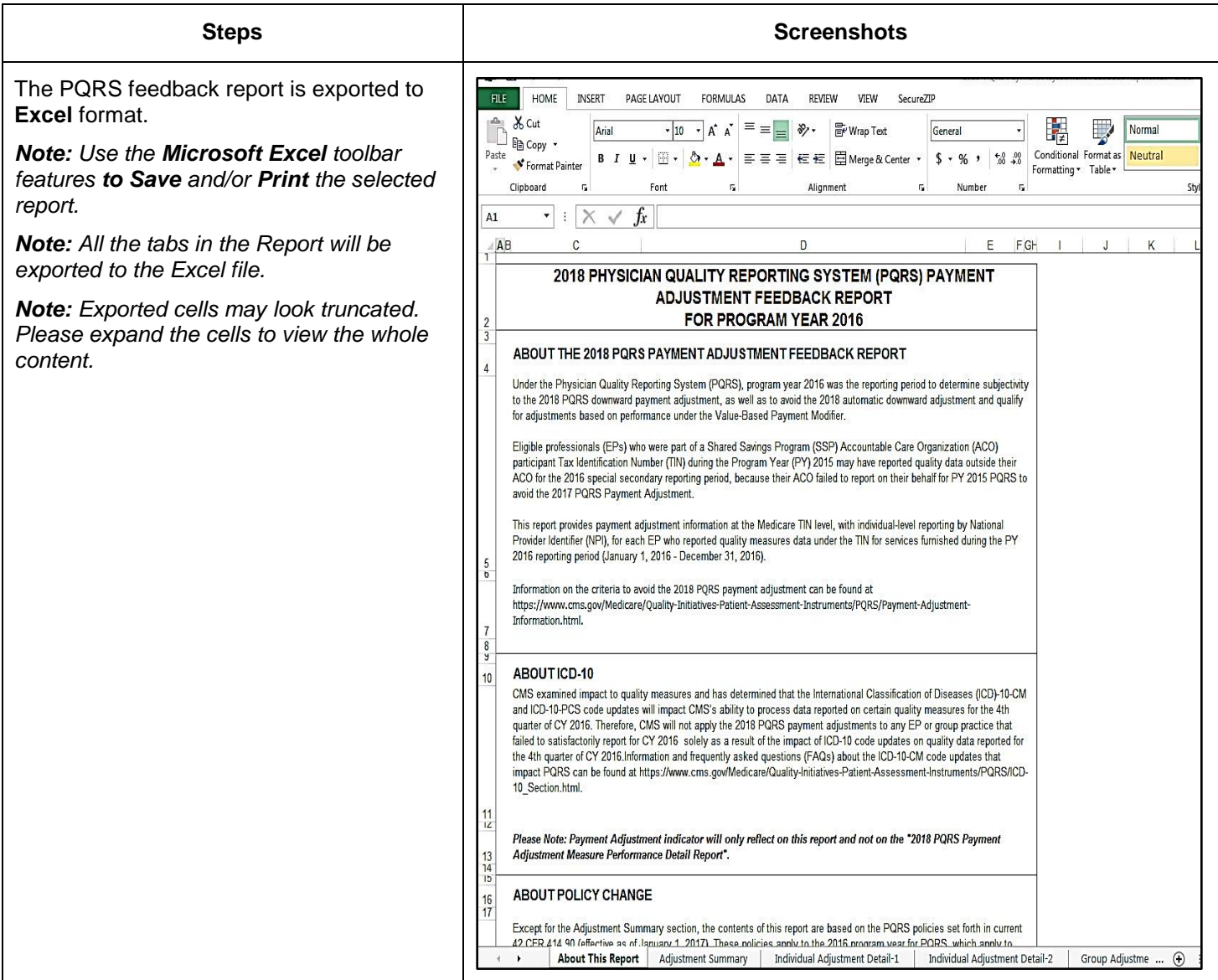

### <span id="page-19-0"></span>**B. Download a PQRS feedback report from the PV-PQRS Feedback Reports Portal**

This feature is available when viewing the report by selecting *Download this report in Excel* from **Select an Action** drop-down menu on the **PV-PQRS Feedback Reports** Portal.

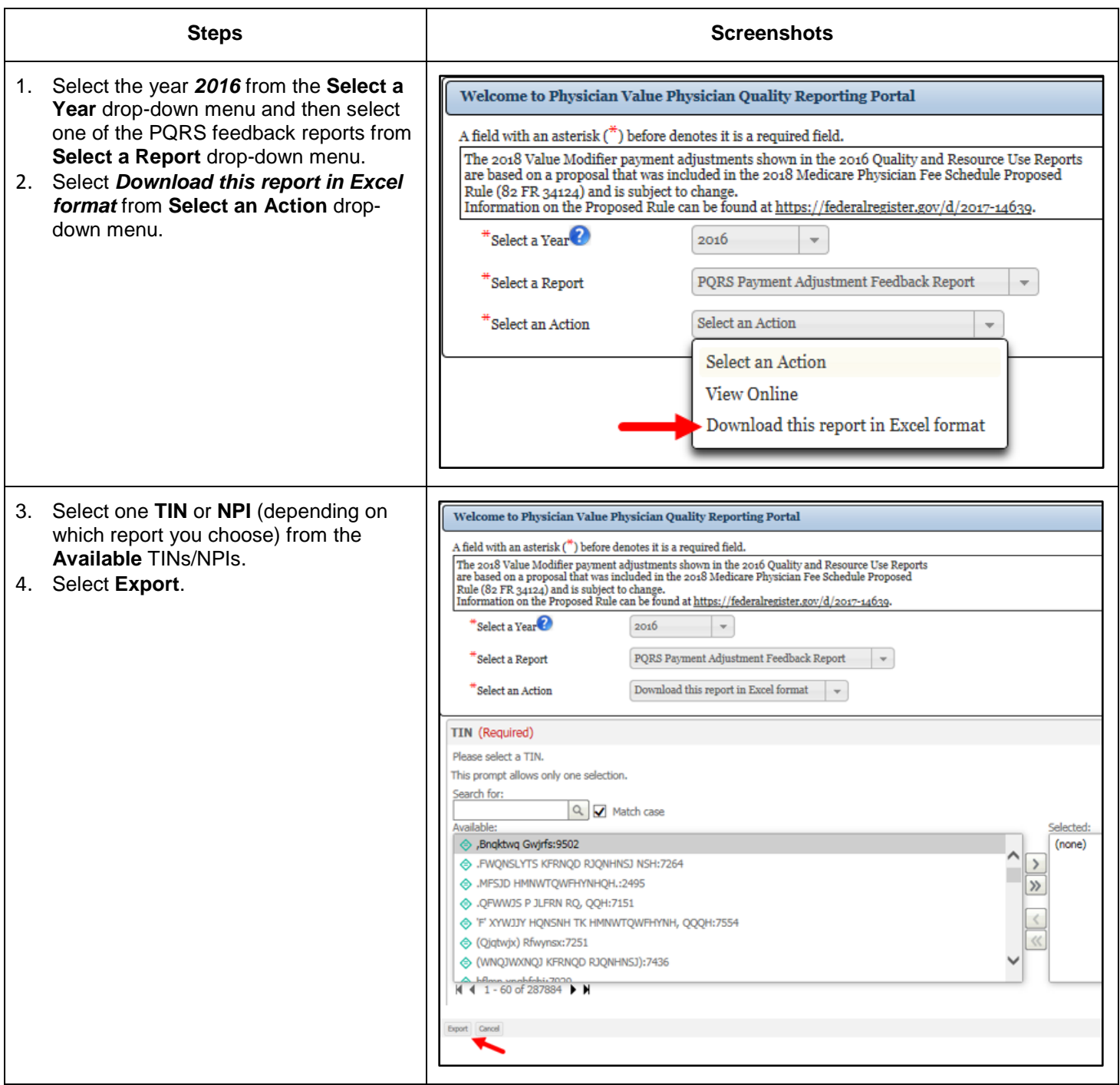

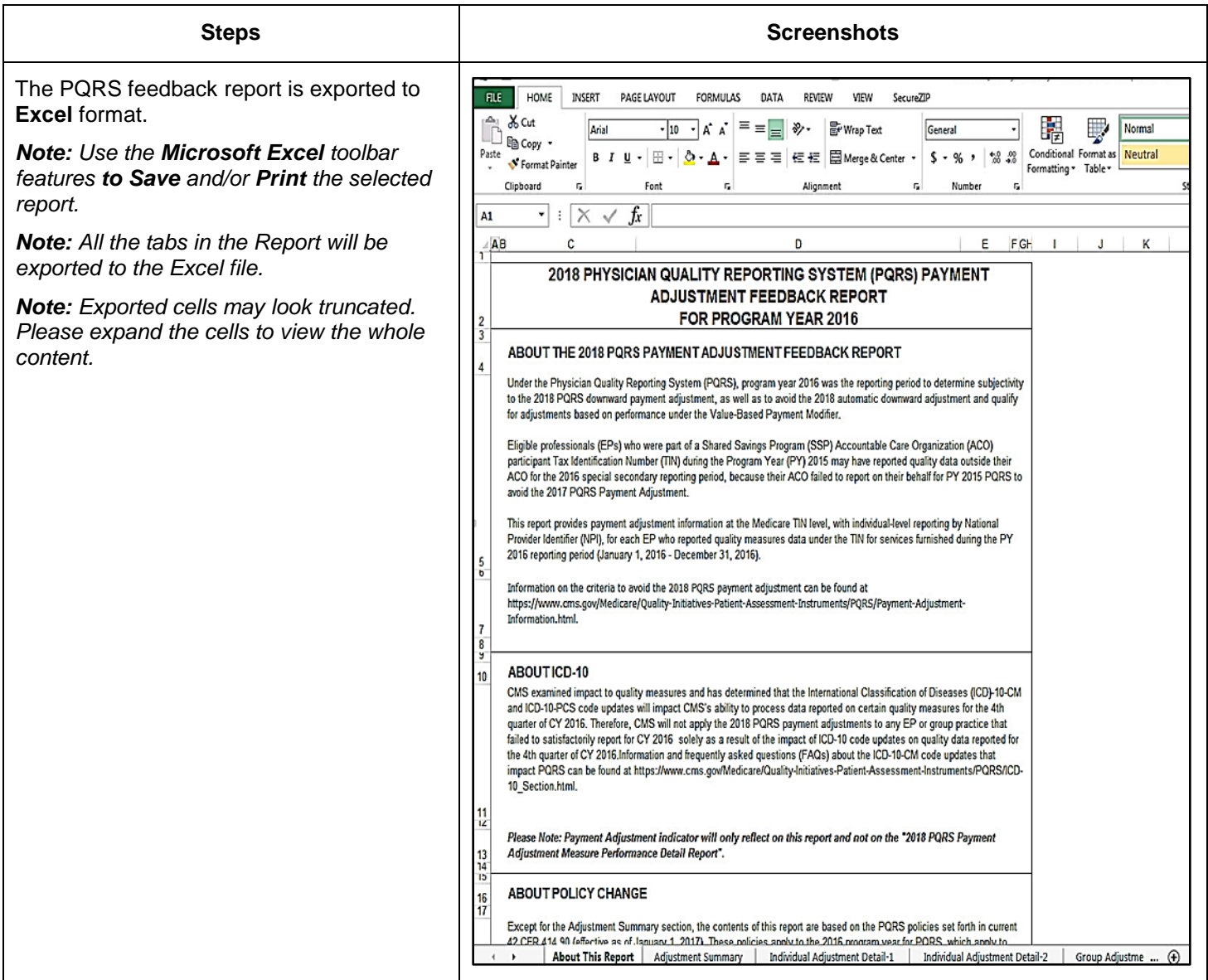

### **VI. Printing Tips**

<span id="page-21-0"></span>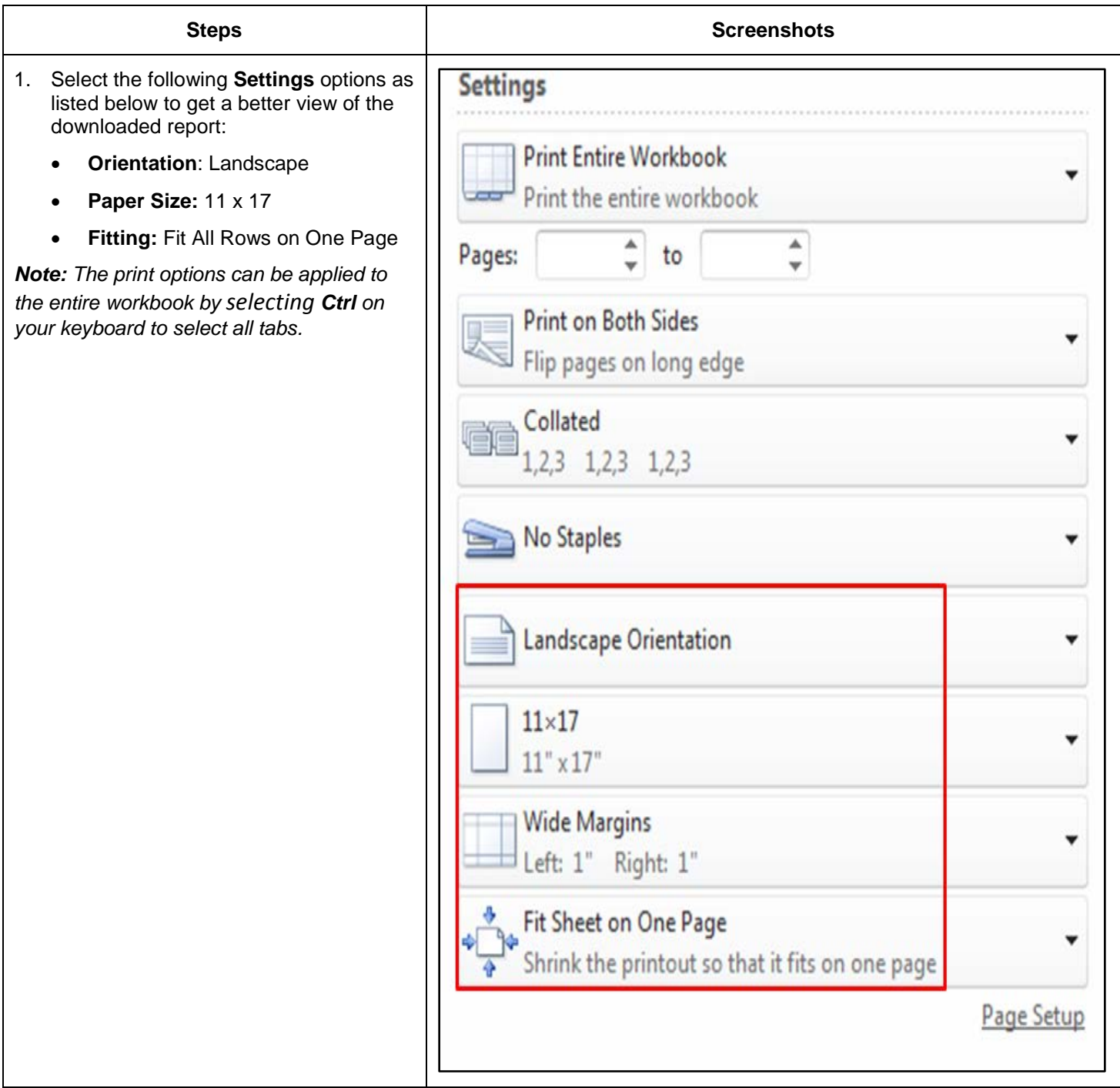

### **VII. Troubleshooting Browser Settings**

<span id="page-22-0"></span>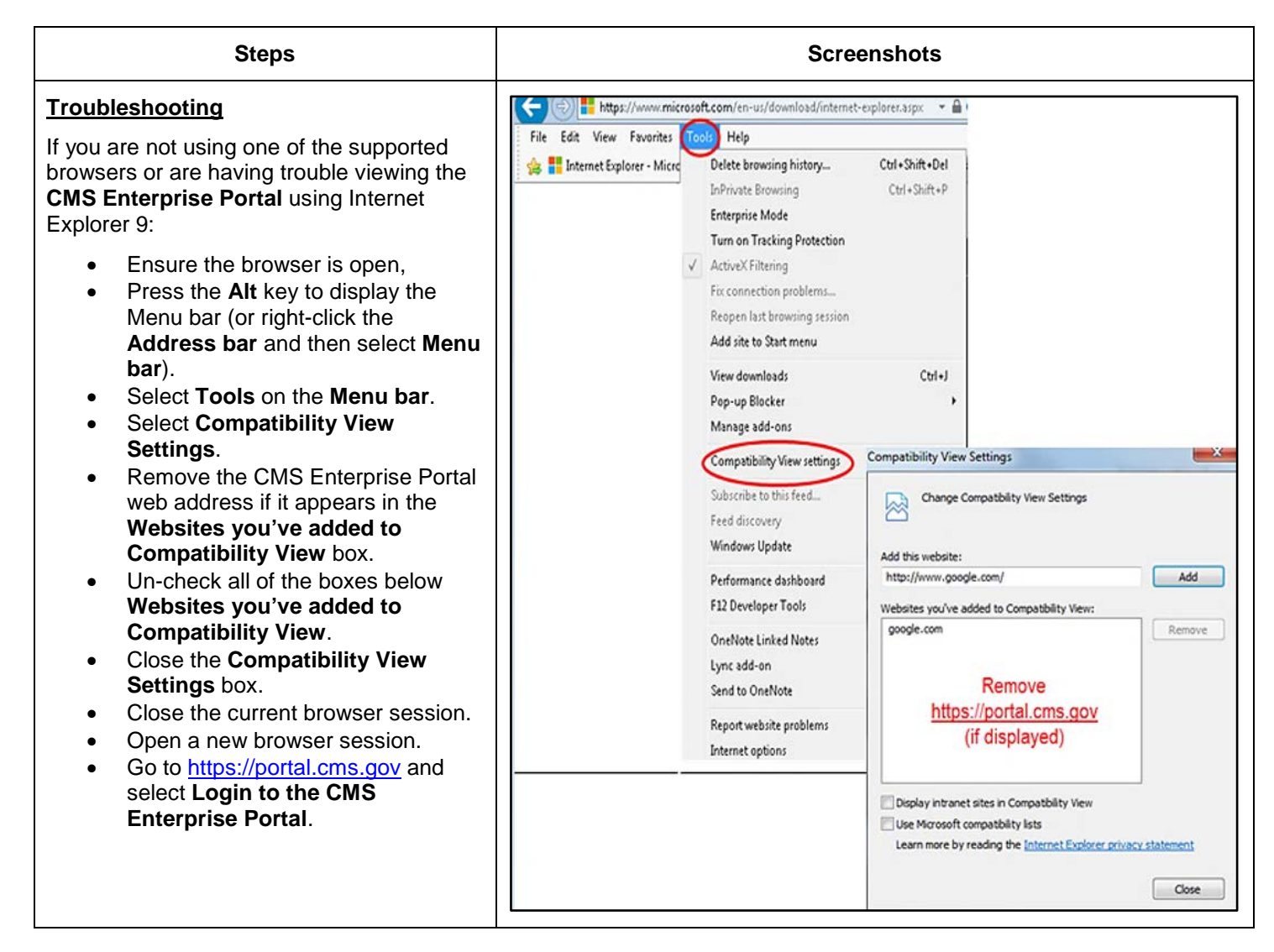